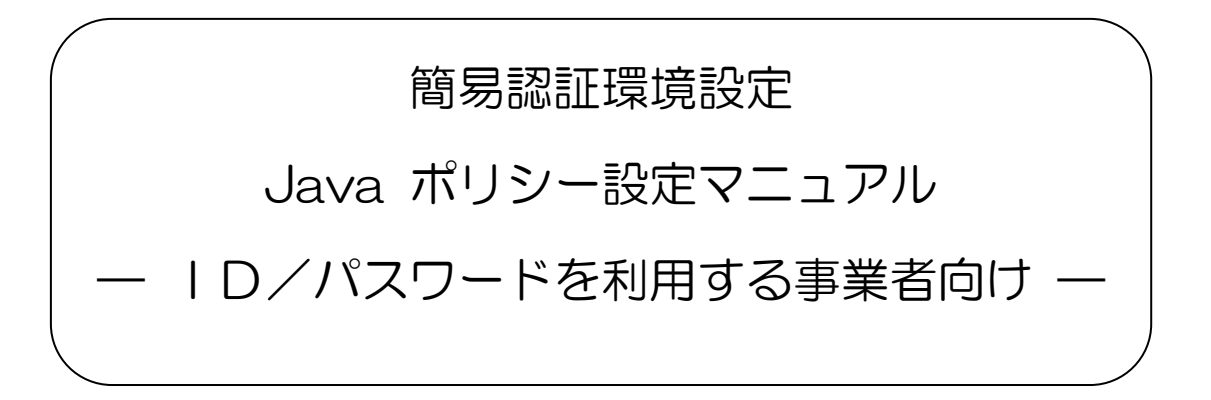

第1.1版

平成30年4月

富士通株式会社

## 目次

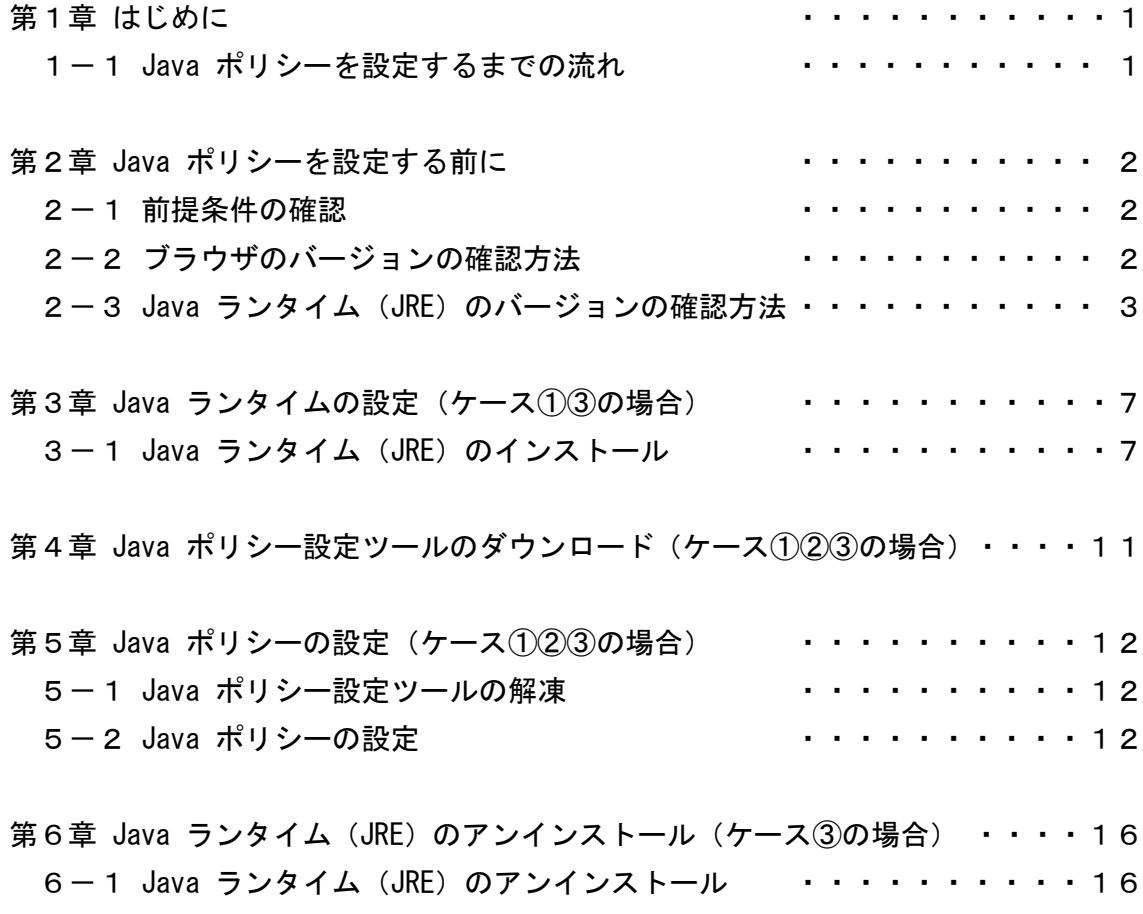

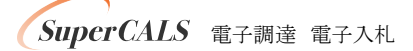

第1章 はじめに

1-1 Java ポリシーを設定するまでの流れ

まず、ご使用になるパソコンの環境を確認してください。パソコンの環境により、設定する手順が 異なります。パソコンの環境については、『第2章 Java ポリシーを設定する前に』をご確認くださ い。

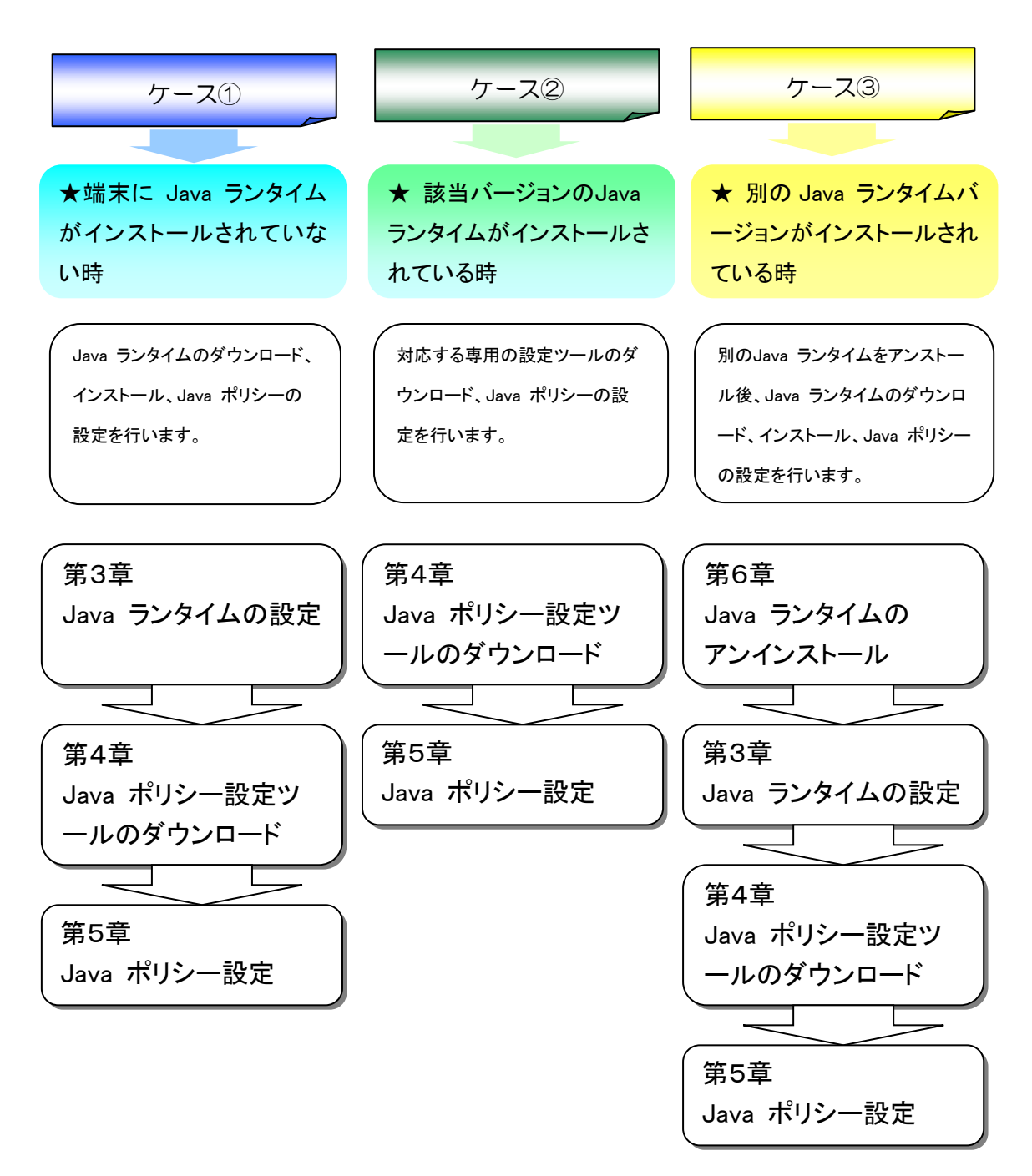

第2章 Java ポリシーを設定する前に

2-1 前提条件の確認

対応OSやブラウザ、Javaランタイムのバージョン等については、電子入札システムの動作環 境を別途ご確認ください。

2-2 ブラウザのバージョンの確認方法

ブラウザのバージョンは次の手順で確認できます。

(1)Internet Explorer を立ち上げ、[ヘルプ]メニュー-[バージョン情報]を選択します。

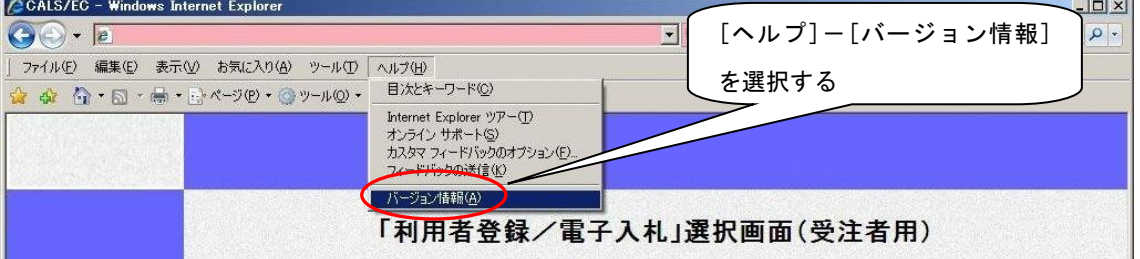

図2-1 Internet Explorer のバージョン確認

(2)Internet Explorer バージョン情報」のバージョン情報を確認します。

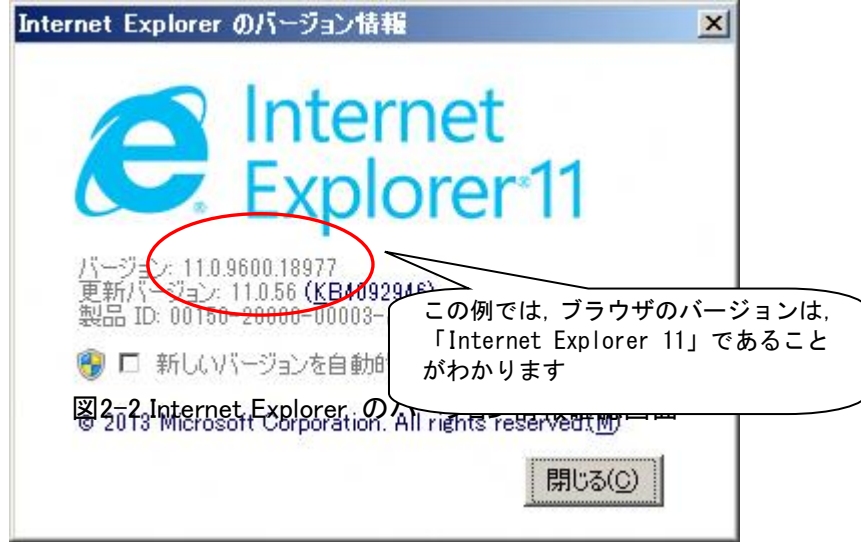

**SuperCALS** 電子調達 電子入札 FUJITSU CONFIDENTIAL.

2-3 Java ランタイム(JRE)のバージョンの確認方法

ご使用になるパソコンに、既にJava ランタイムがインストールされている場合は、以下の方法 でJava ランタイムのバージョンを確認してください。

※対応しているバージョンに関しては、「2-1 前提条件の確認」をご参照ください。

(1)スタートメニューから「コントロールパネル」を開きます。

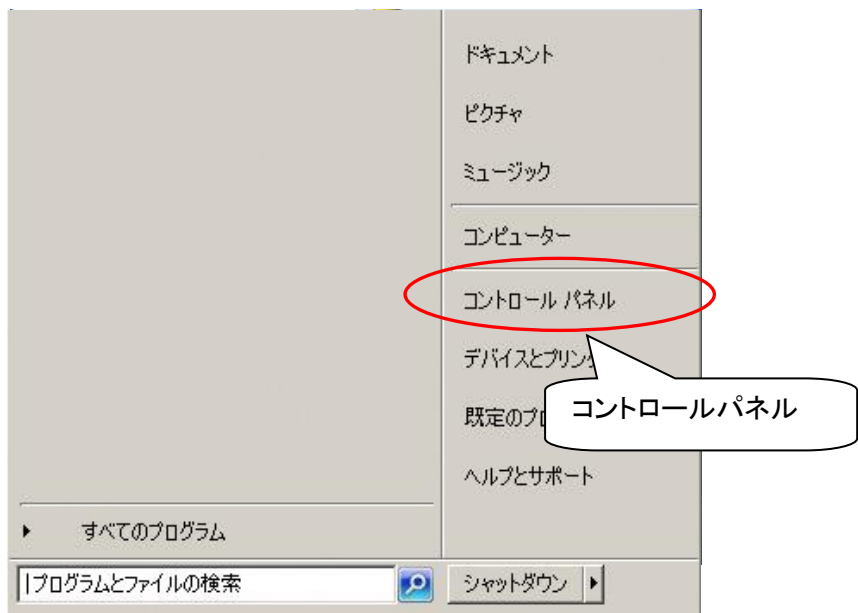

図2-3 Java ランタイム(JRE)のバージョン確認呼出画面(Windows 7 の場合)

(2)Java をダブルクリックしてください。

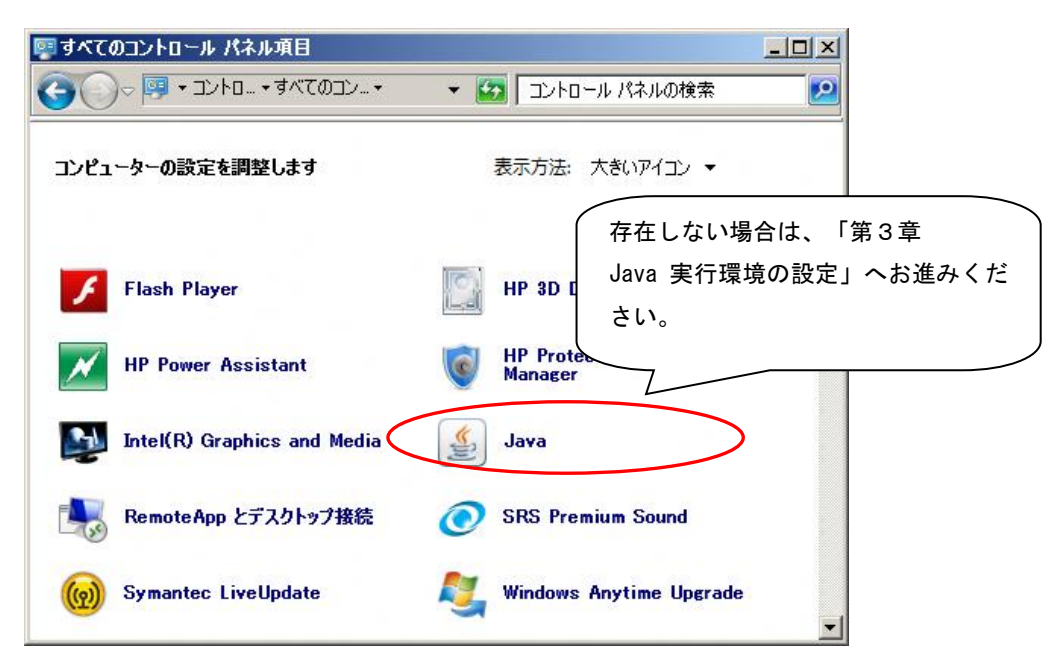

※上記画面が表示されない場合は、「カテゴリ▼」をクリックし、「大きいアイコ ン(L)」をクリックします。

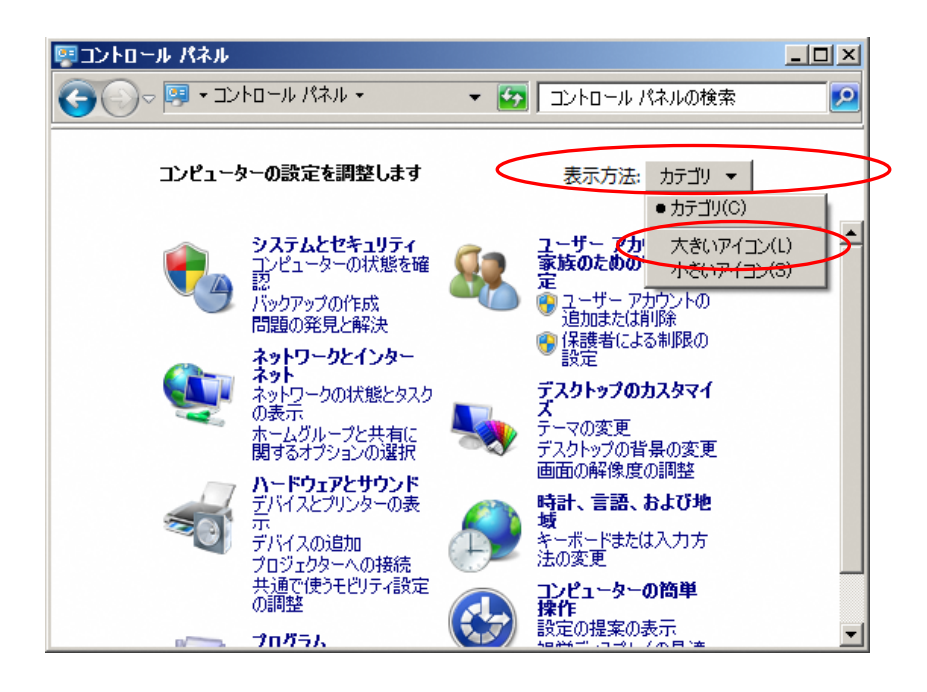

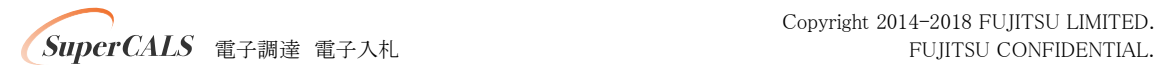

(3)『Java コントロールパネル』画面が表示されたら、「バージョン情報(B)」ボタン をクリックします。

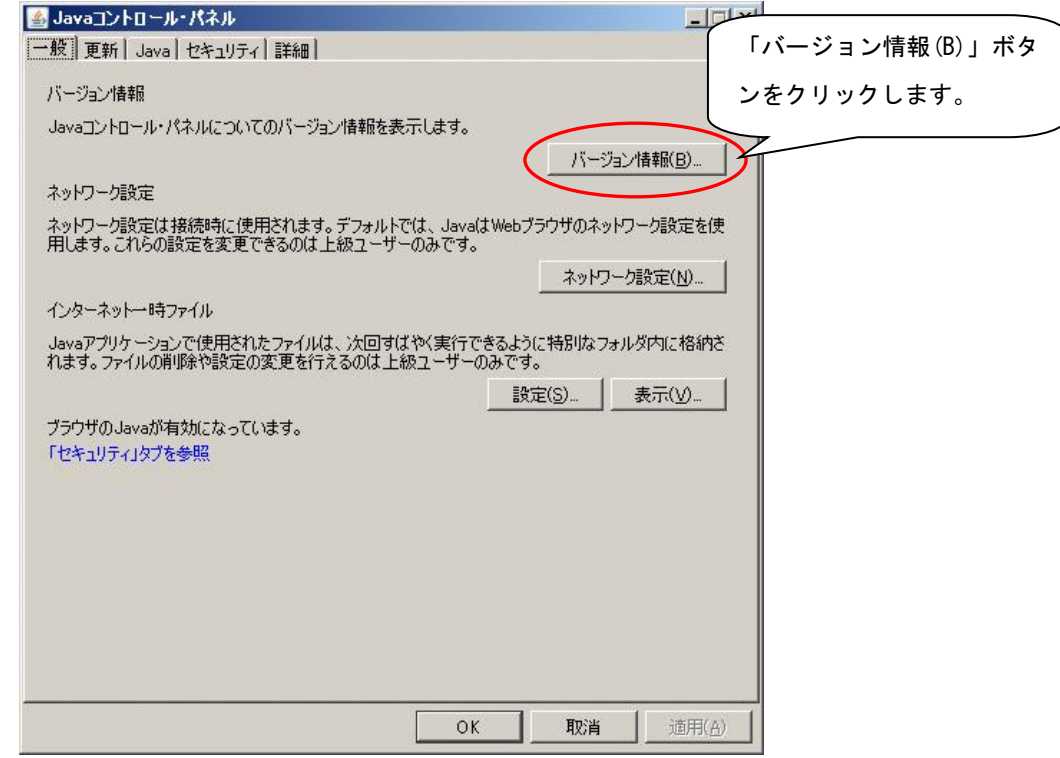

(4)『Java について』画面で、Javaのバージョンを確認することができます。

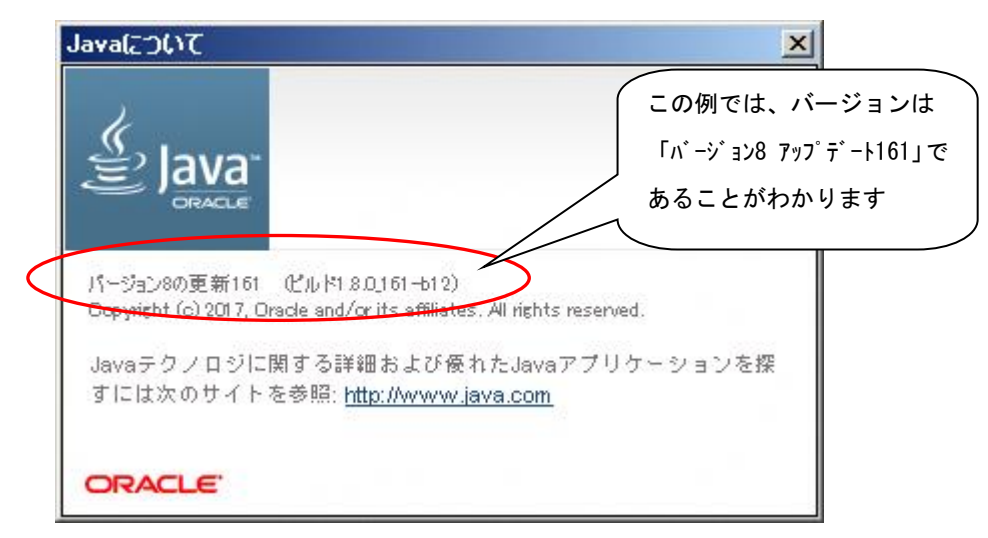

※注 Java コントロールパネルは、OS 等により若干表示が異なる場合があります。

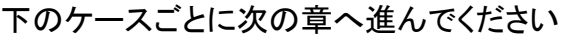

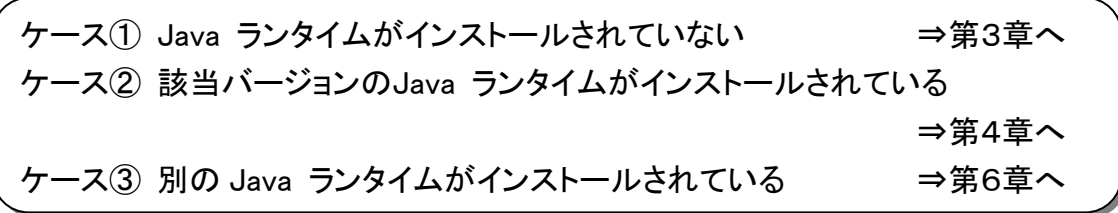

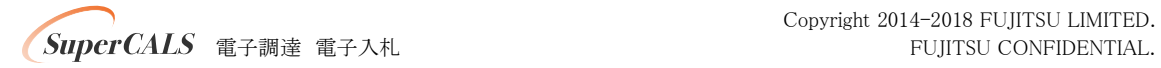

第3章 Java ランタイムの設定 (ケース13)の場合) ご使用になるパソコンにJava ランタイム(JRE)がインストールされていない場合には、 Java ランタイム(JRE)をインストールする必要があります。 ※ケース③の場合は、先に第6章の操作を行ってください。

3-1 Java ランタイム(JRE)のインストール

ご使用になるパソコンの任意のフォルダに、「jre-8u171-windows-i586.exe」を、ダウンロードし てください。

(1)「jre-8u171-windows-i586.exe」をダブルクリックすると、『Java セットアップ ー ようこそ』 画面が表示されるので、「インストール」ボタンをクリックしてください。

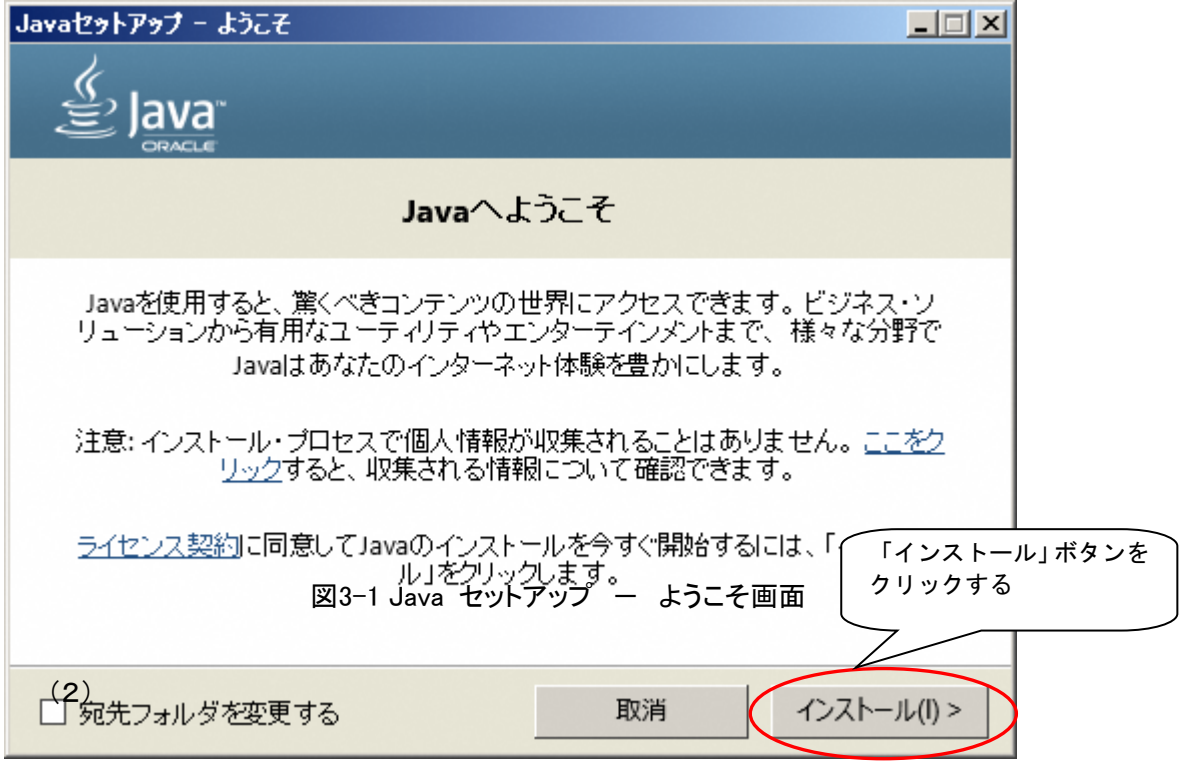

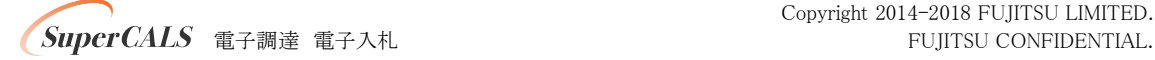

インストールが開始すると,『Java セットアップ - 進行中』画面が表示され,インストー ルの進捗状況が表示されます。

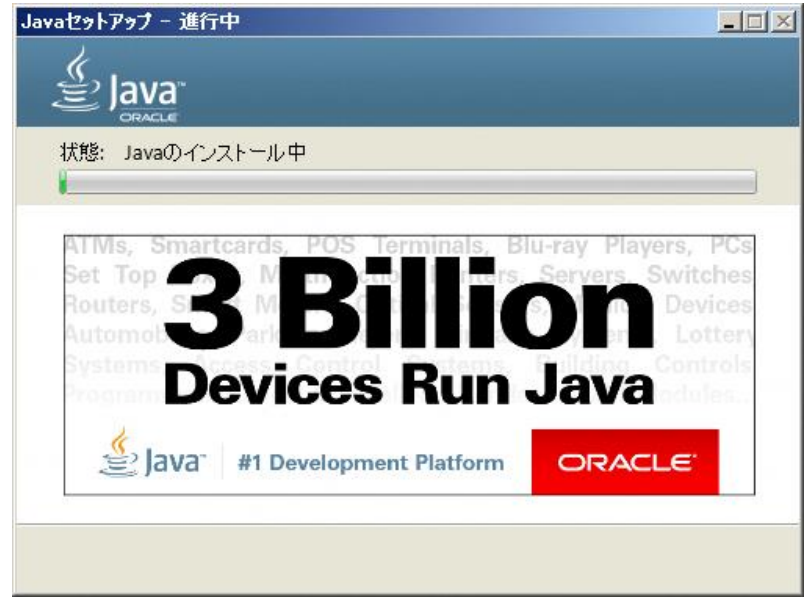

図3-2 Java セットアップ ー 進行中画面

(3)Java ランタイムのインストール処理が完了すると,『Java セットアップ ー 完了』画面が表 示されますので,これでインストール処理は終了です。

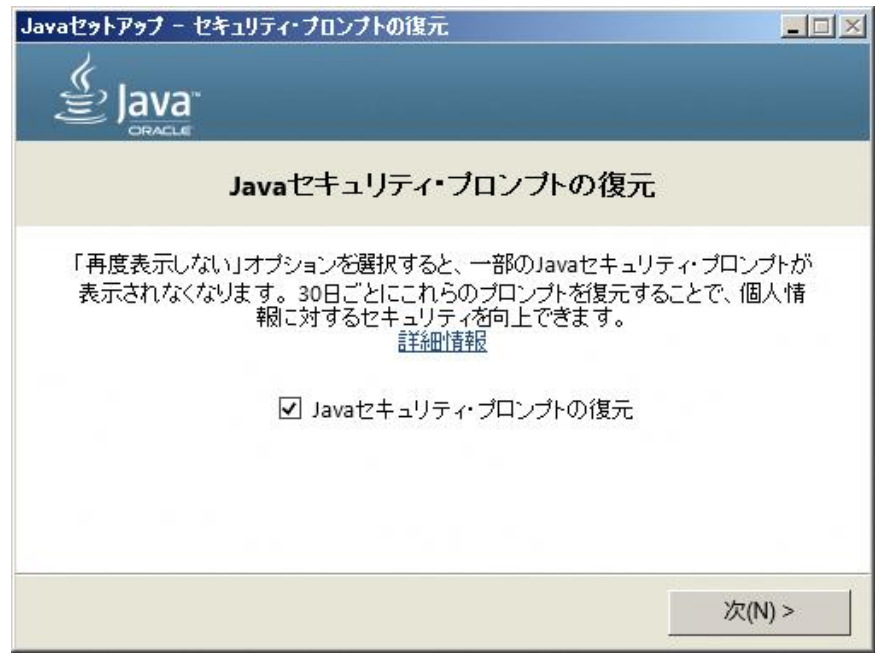

図3-3 Java セットアップ ー 完了画面

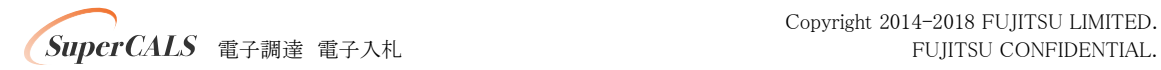

(4)次に、JREの設定変更を行います。Cドライブの「Program Files」-「Java」-「(バージョン番 号)」-「bin」にあるjavacpl.exeを右クリックし、「管理者として実行」をクリックして「Java コントロ ールパネル」を起動してください。

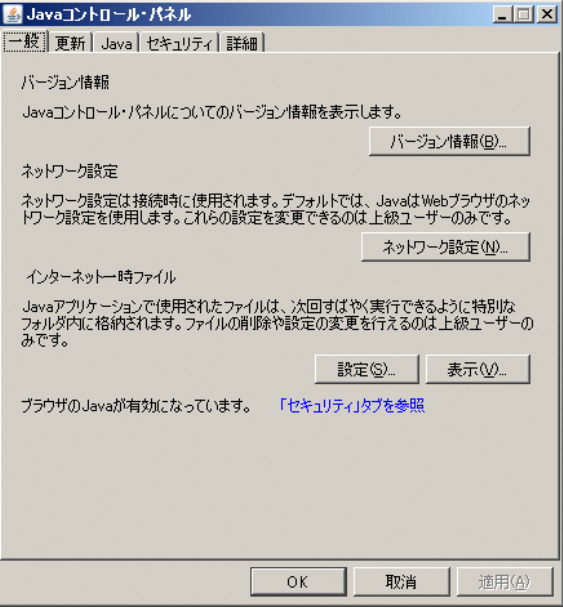

図3-4 Java コントロールパネル画面(一般タブ)

(5)「Java コントロールパネル」の「更新」タブをクリックし、「更新を自動的にチェック」のチェック を外してください。

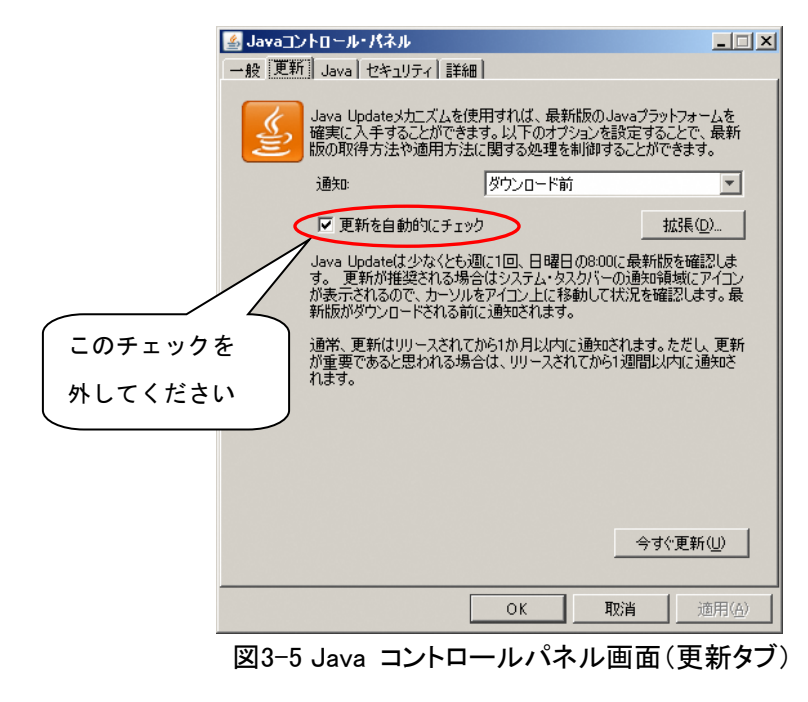

チェックを外そうとすると以下の警告が出ますが、「チェックしない」をクリックしてください。

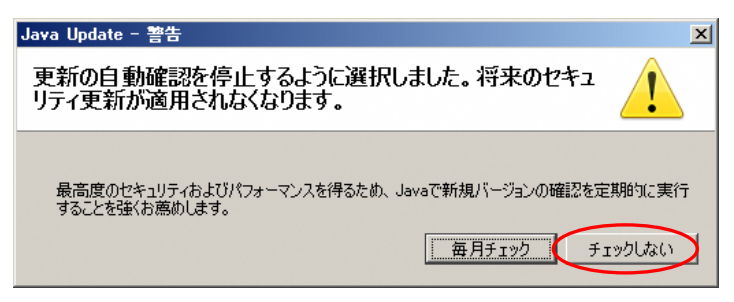

図3-6 警告画面

(6)次に「Java コントロールパネル」の「詳細」タブをクリックし、「次世代のJava Plug-inを有効 にする」のチェックを外してください。

最後に、「OK」をクリックすれば設定は完了です。

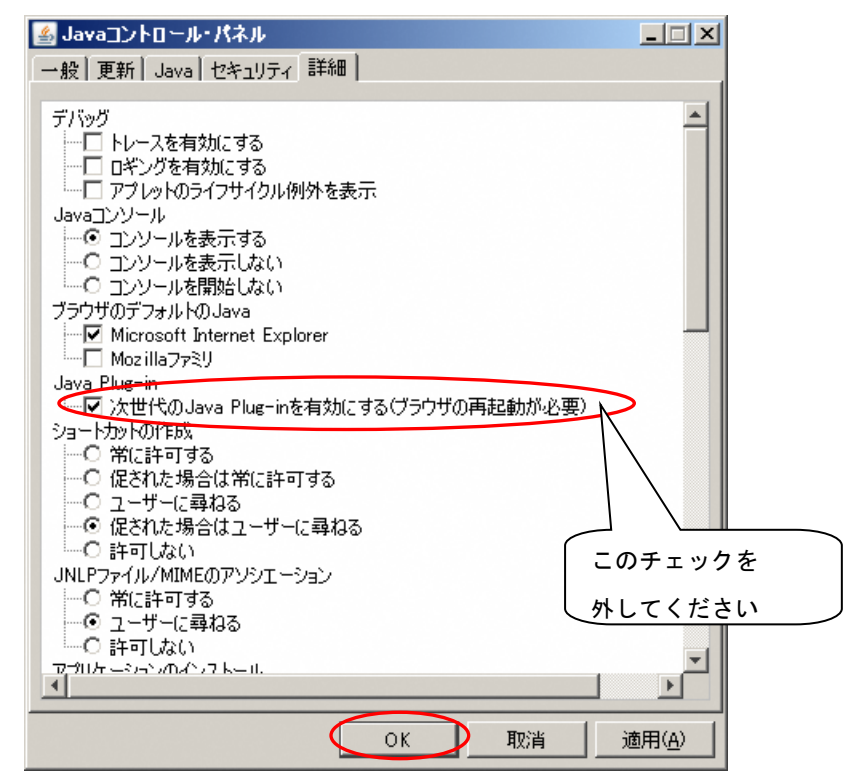

図3-5 Java コントロールパネル画面(詳細タブ)

ここまでの設定が完了しましたら第4章へお進みください。

第4章 Java ポリシー設定ツールのダウンロード (ケース1223)の場合) Java ランタイム(JRE)のインストールが終了したら、Java ポリシー設定ツールをダウンロード します。

ご使用になるパソコンの任意のフォルダに、「JavaPolicy.exe」を、ダウンロードしてください。

(1)「JavaPolicy.exe」をダブルクリックすると、「図4-1 ファイルの展開先(保存場所)指定画 面」が表示されます。参照ボタンを押下すると、「図4-2 フォルダ指定画面」が表示されるので、 保存先を指定し「OKボタン」を押下します。

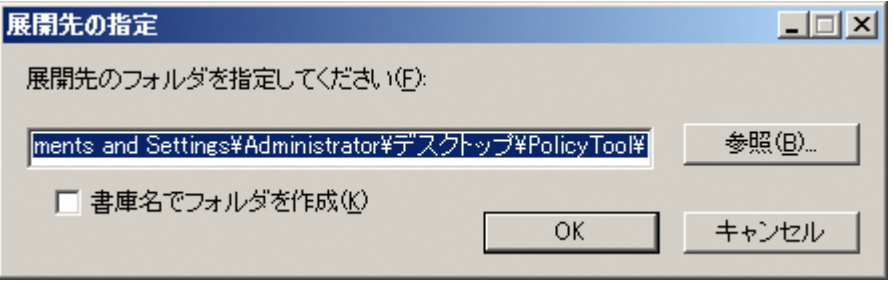

図4-1 ファイルの展開先(保存場所)指定画面

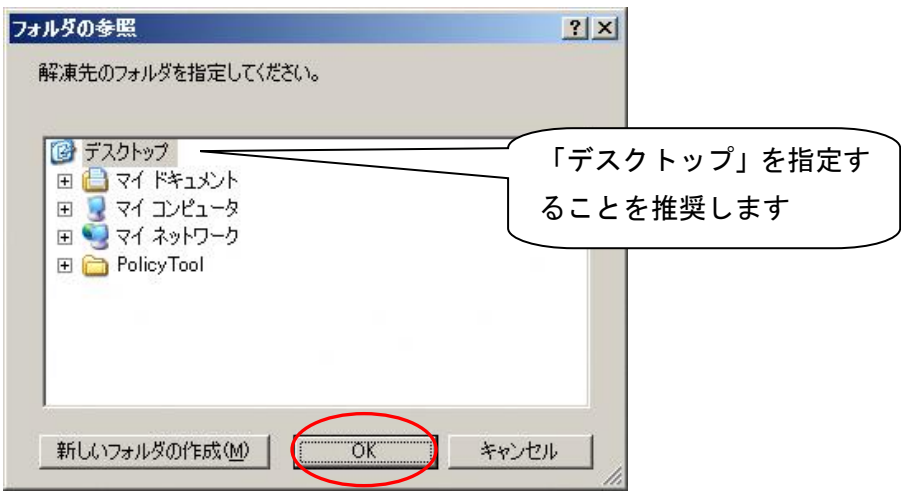

図4-2 フォルダ指定画面

展開が完了しましたら第5章へお進みください。

**SuperCALS** 電子調達 電子入札 FUJITSU CONFIDENTIAL.

第5章 Java ポリシーの設定 (ケース1223)の場合)

5-1 Java ポリシー設定ツールの解凍

Java ポリシー設定ツールが、展開時(第4章を参照)に指定した任意のフォルダに以下の 「図5-1 JavaPolicy 設定ツールフォルダ」のフォルダが作成されます。

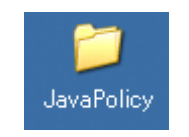

図5-1 JavaPolicy 設定ツールフォルダ

5-2 Java ポリシーの設定

(1) ツールの起動

「図5-2 JavaPolicy 設定ツールフォルダ画面」の「Javaポリシー設定.bat」をダブルクリッ クすると「図5-4 スタート.bat 実行画面」が表示されます。

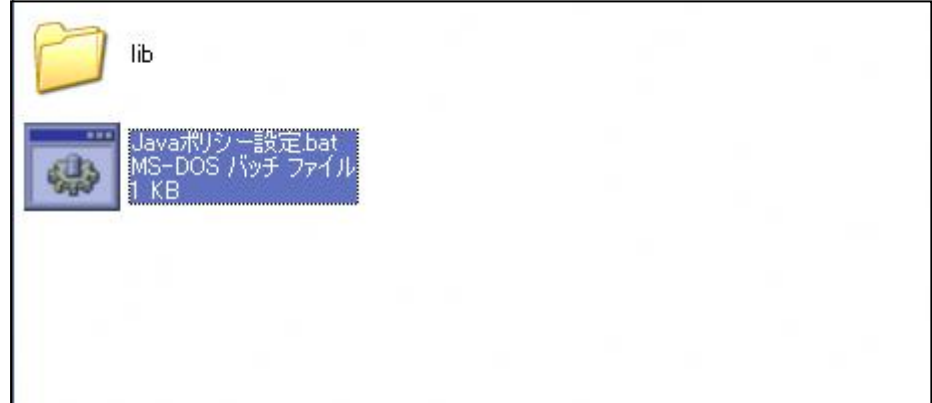

図5-2 JavaPolicy 設定ツールフォルダ画面

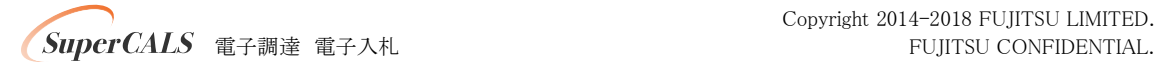

※Javaポリシー設定.bat」を右クリックし,「管理者として実行」をクリックしてください。

クリック後,「次のプログラムにこのコンピューターへの変更を許可しますか?」には「はい」 を選択します。

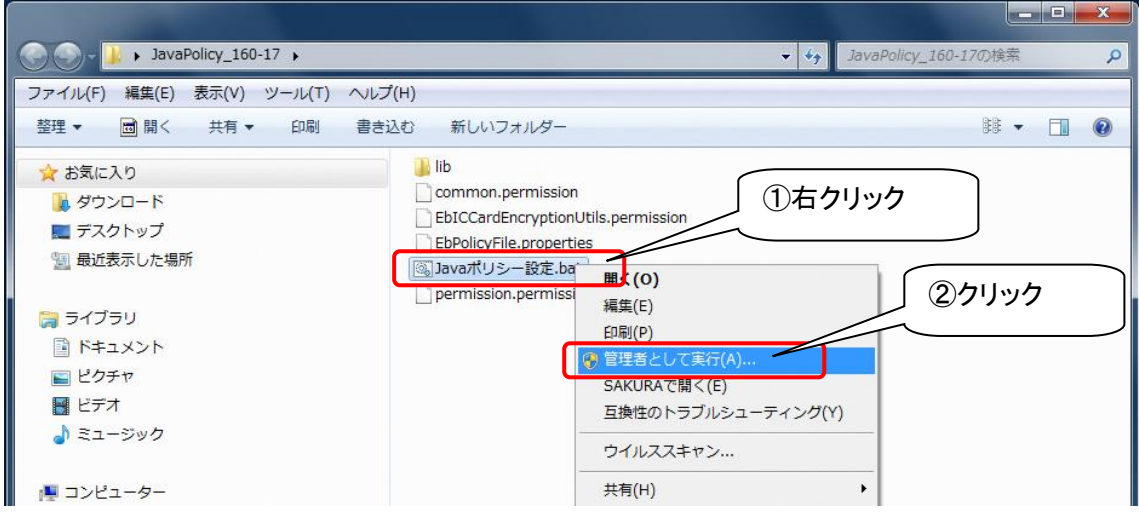

図5-3 JavaPolicy 設定ツールフォルダ画面(Vista/7)

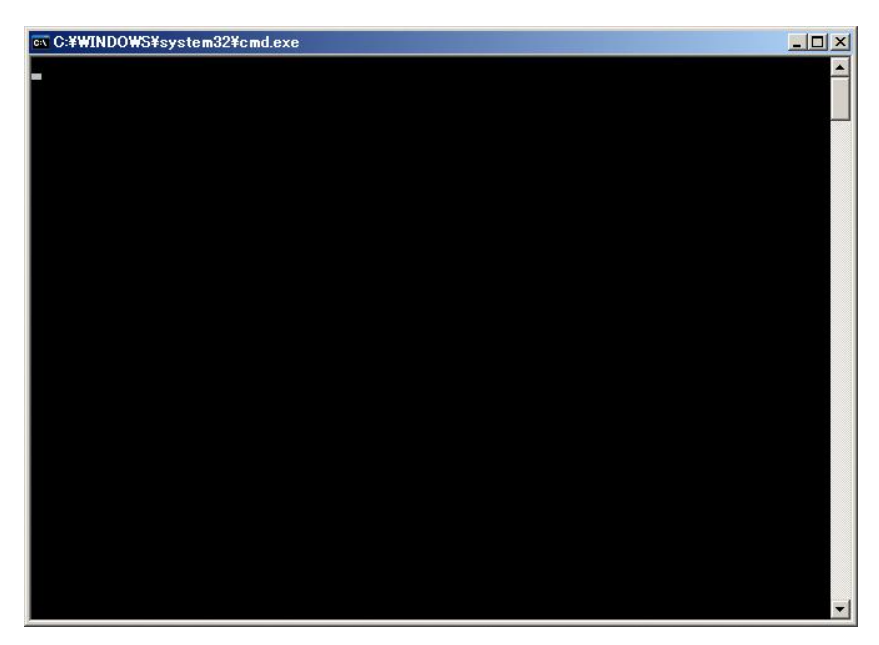

図5-4 スタート.bat 実行画面

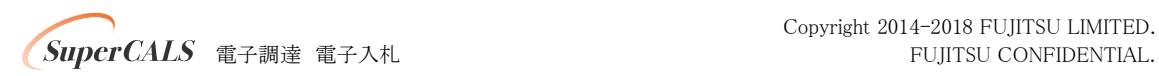

(2) 画面説明

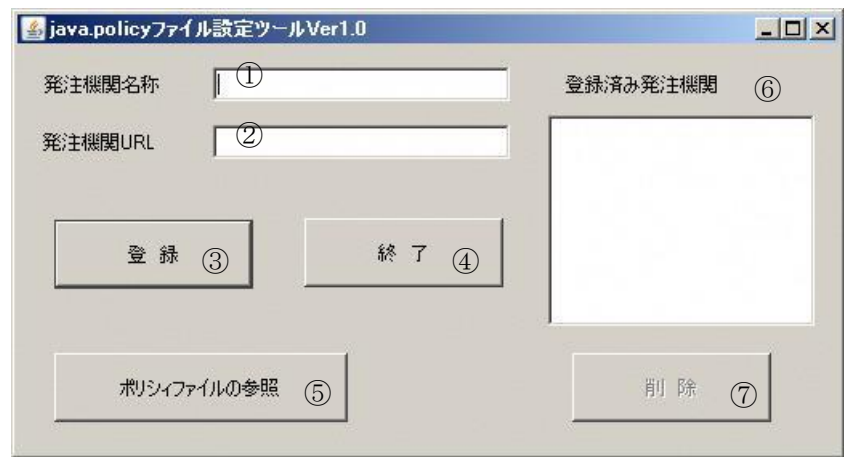

図5-5 java.policy ファイル設定ツール画面

<項目内容>

①発注機関名称

設定を追加する発注機関の名称を入力します。

②発注機関URL

追加する発注機関から提示されているURL を入力します。

③登録ボタン

入力した名称と、URL を用いて、java.policy ファイルに設定を追加します。

④終了ボタン

このツールを終了します。

⑤ポリシーファイルの参照ボタン

java.policy ファイルの内容を表示します。

⑥登録済み発注機関リスト

登録済みの発注機関名称の一覧を表示します。

⑦削除ボタン

登録済み発注機関リストで選択した発注機関に関する設定を削除します。

(3) 登録処理

システムに対する設定を行います。

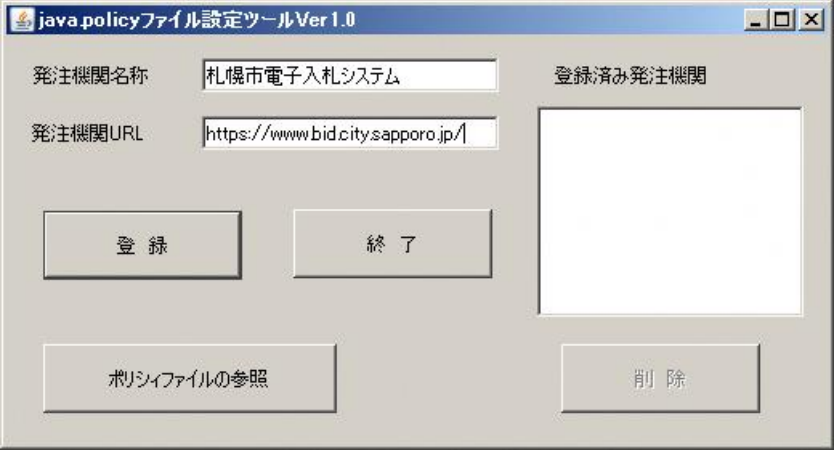

図5-6 java.policy ファイル設定ツール登録画面

<操作手順>

①発注機関名称に「札幌市電子入札システム」、発注機関URLに

「 https://www.bid.city.sapporo.jp/」 を入力します。

②登録ボタンを押します。

登録を実行してもよければ「はい」ボタンを押します。

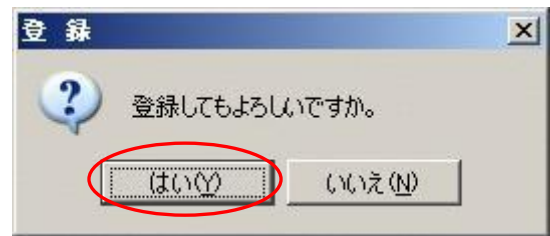

図5-7 登録確認画面

③登録済み発注機関に「電子入札」と表示されたら登録完了です。

なお、本ツールにより、java.policy ファイルを変更するたびに自動的にバックアップファイルが 作成されます。

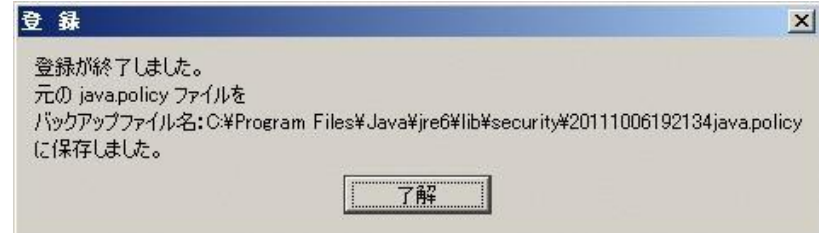

図5-8 登録完了画面

④了解ボタンを押し、登録完了画面を閉じます。

Java ポリシーの設定は以上で完了です。

**SuperCALS** 電子調達 電子入札 **Example and SuperCALS** 電子調達 電子入札

第6章 Java ランタイム (JRE) のアンインストール (ケース3)の場合)

本システムが対応してないバージョンのJava ランタイム(JRE)がインストールされ ている場合、Javaの競合を避ける為に、Java ランタイムを削除していただくもので す。

現在インストールされているJava ランタイムを他のシステムで使用している場合、 影響を及ぼす可能性があります。

削除作業はご自身の責任で行ってください。削除作業を起因とする誤作動・不具 合やそれらに限らない損害および障害は、一切その責任は負いかねますので、ご了 承ください。

削除できない場合は、別のパソコンで本システムをご利用ください。

6-1 Java ランタイム(JRE)のアンインストール

<Windows 7 の場合>

(1)スタートメニューから「コントロールパネル」を選択します。

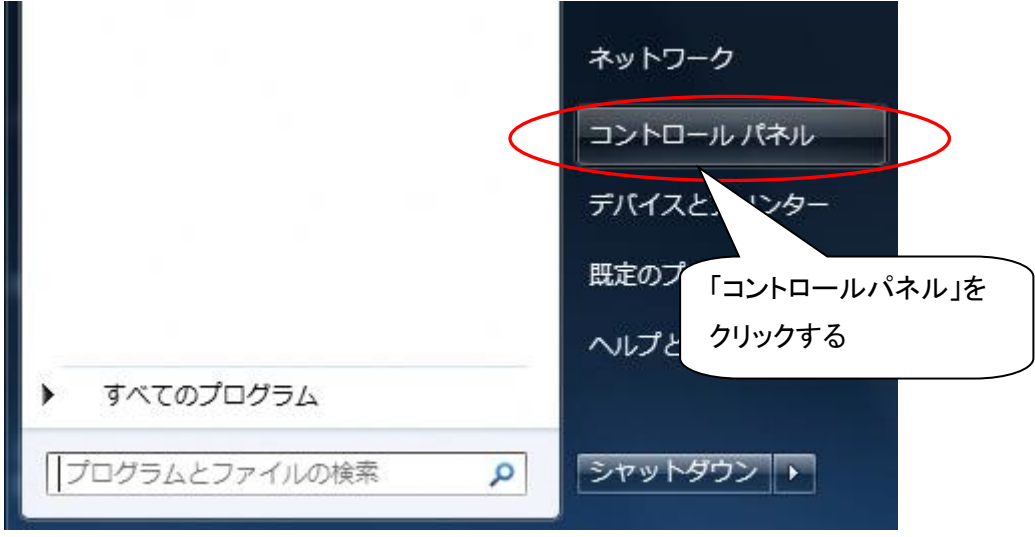

図6-9 スタートメニュー

(2)『コントロールパネル』画面が表示されたら,「プログラムのアンインストール」又は「プログラ ムと機能」をクリックしてください。なお,フォルダの表示設定がカテゴリの場合は図6-10のように, フォルダの表示設定がアイコンの場合は図6-11のように表示されます。

## ●表示方法が「カテゴリ」の場合

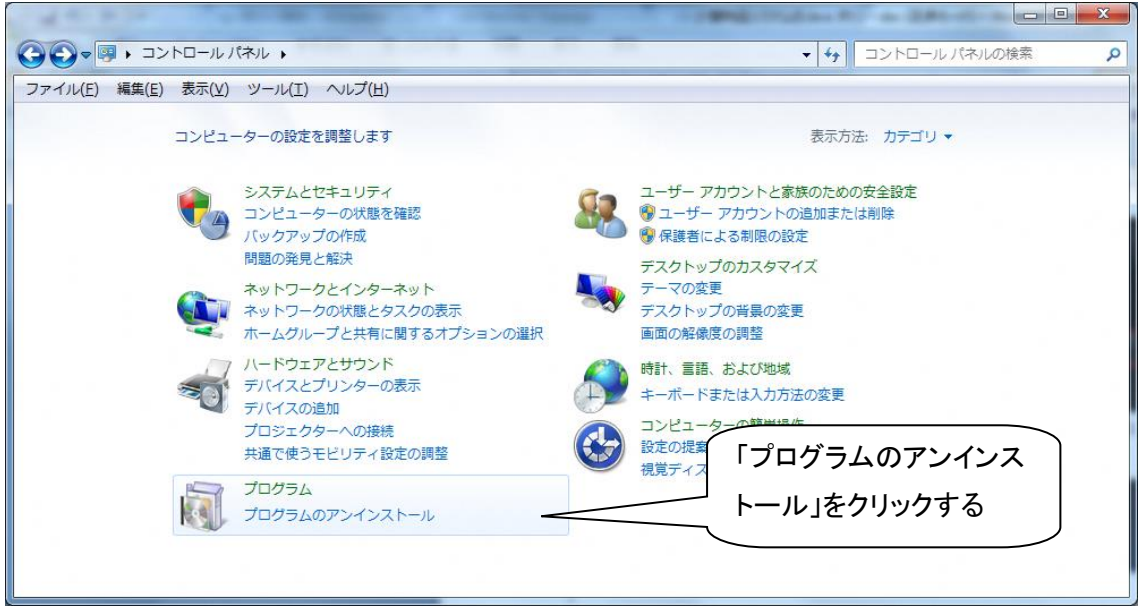

図6-10 「コントロールパネル」画面

## ●表示方法が「フォルダ」の場合

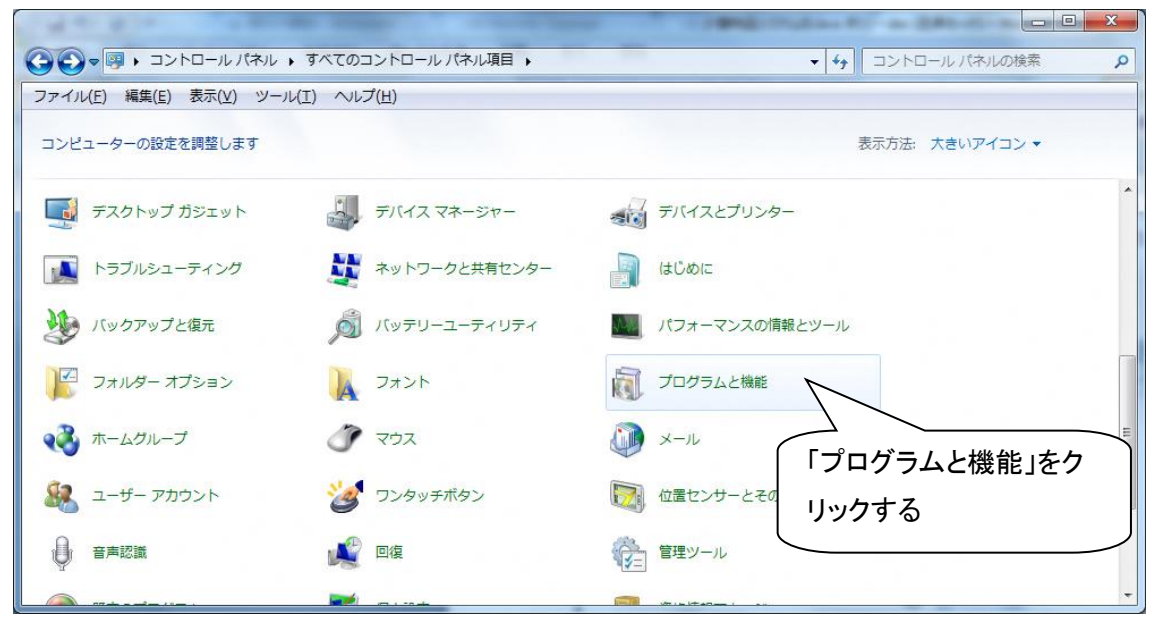

## 図6-11 「コントロールパネル」画面

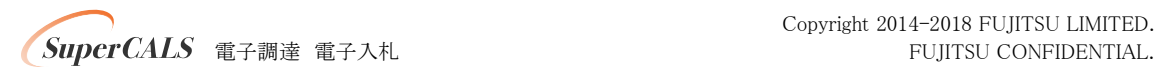

(3)『プログラムのアンインストールまたは変更』画面が表示されます。

|                           | ▶ コントロール パネル ▶ すべてのコントロール パネル項目 ▶ プログラムと機能                             | $+14$                    | プログラムと機能の検索 |      |
|---------------------------|------------------------------------------------------------------------|--------------------------|-------------|------|
| 表示(V)<br>編集(E)<br>ファイル(F) | ツール(T) ヘルプ(H)                                                          |                          |             |      |
| コントロール パネル ホーム            | プログラムのアンインストールまたは変更                                                    |                          |             |      |
| インストールされた更新プロ<br>グラムを表示   | プログラムをアンインストールするには、一覧からプログラムを選択して「アンインストール]、「変更]、または「修復] をク<br>リックします。 |                          |             |      |
| Windows の機能の有効化また         |                                                                        |                          |             |      |
| (太無効化)                    | 整理 ▼ アンインストール                                                          |                          |             |      |
|                           | ×<br>名前                                                                | 発行元                      | インストー サイズ   |      |
|                           | Intel(R) Graphics Media Accelerator Driver                             | <b>Intel Corporation</b> | 2010/08/27  | 54.2 |
|                           | IP Messenger for Win                                                   |                          | 2010/11/27  |      |
|                           | 32 J2SE Development Kit 5.0 Update 22                                  | Sun Microsystems, Inc.   | 2010/12/03  | 193  |
|                           | Di Japanist 2003                                                       | 富士通株式会社                  | 2010/06/23  | 62.4 |
|                           | Co Japanist メディアパネル                                                    | 富士通株式会社                  | 2010/06/23  | 58.0 |
|                           | Java(TM) 6 Update 17                                                   | Sun Microsystems, Inc.   | 2011/02/04  | 97.6 |
|                           | (b) LiveUpdate 3.3 (Symantec Corporation)                              | Symantec Corporation     | 2010/06/23  |      |
|                           | Microsoft Office Professional Plus 2007                                | Microsoft Corporation    | 2010/05/20  |      |
|                           | Microsoft Silverlight                                                  | Microsoft Corporation    | 2011/02/17  | 20.4 |
|                           | Microsoft Visual C++ 2005 ATL Update kb973923 - x8                     | Microsoft Corporation    | 2010/12/03  | 252  |
|                           |                                                                        |                          |             |      |

図6-12「プログラムのアンインストールまたは変更」画面

(4)不要な「Java(TM) ・・・」を表示し(画面上に表示されていない場合はスクロールして表示す る),選択すると「アンインストール」というボタンが表示されます。アンインストールする場合は, 「アンインストール」ボタンを選択してください。

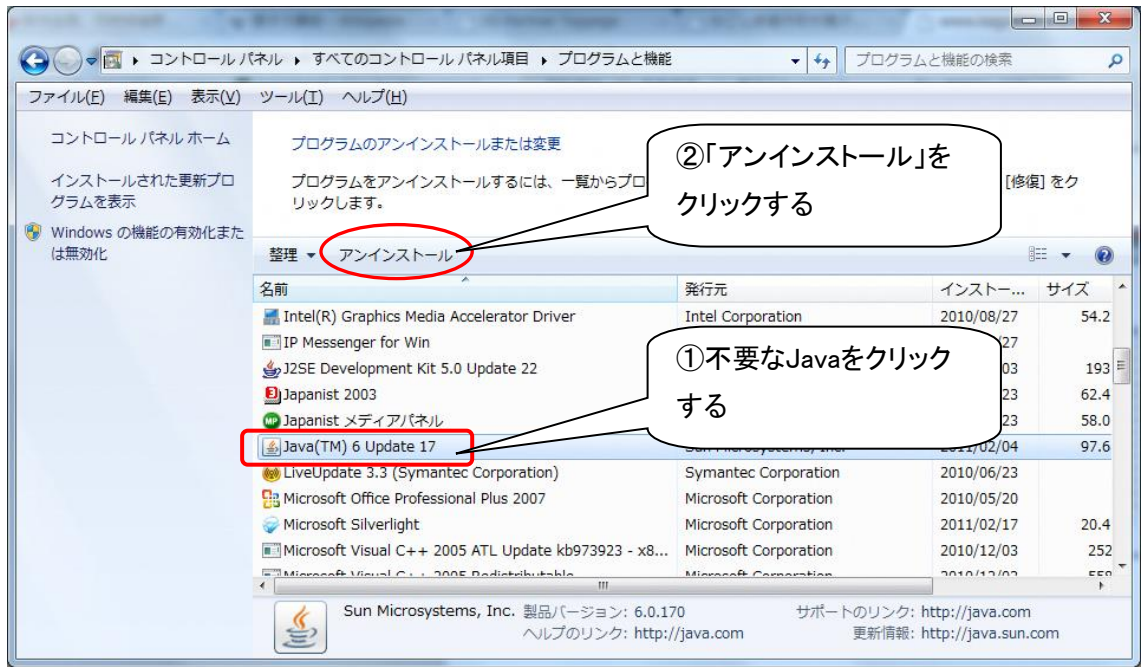

図6-13「プログラムのアンインストールまたは変更」画面

**SuperCALS** 電子調達 電子入札 FUJITSU CONFIDENTIAL.

Copyright 2014-2018 FUJITSU LIMITED.

(5)『図6-14 プログラムのアンインストール①』画面で、「はい」ボタンを押すと、プログラムのア ンインストールが始まり、『図6.15 プログラムのアンインストール②』画面から『図6-16 プログラム のアンインストール③』に自動的に進みます。

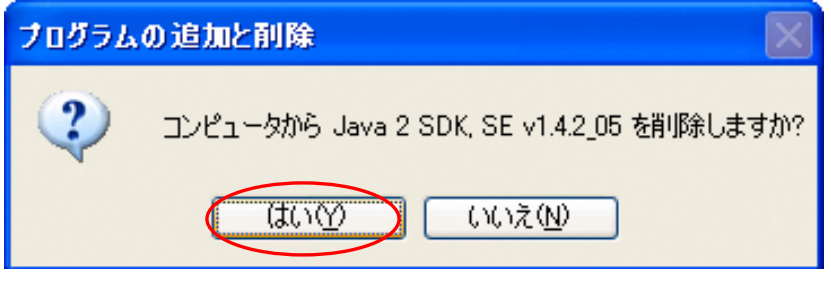

図6-14 プログラムのアンインストール①

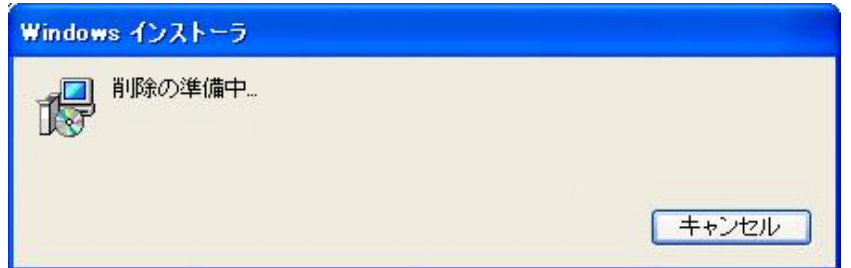

図6-15 プログラムのアンインストール2

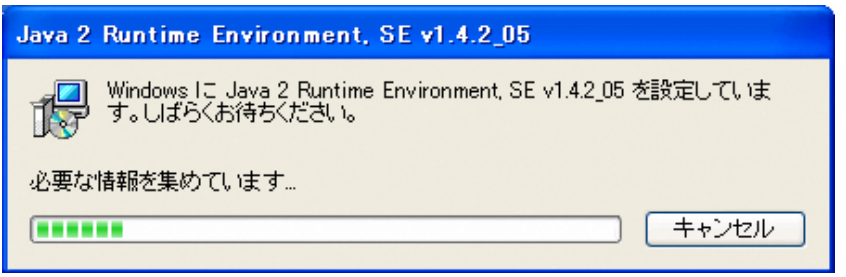

図6-16 プログラムのアンインストール3

(6)『図6-16 プログラムのアンインストール③』画面が閉じると、プログラムのアンインストール は終了です。

(7)複数の不要なJava バージョンが存在する場合には、同様の手順でプログラムのアンインス トールを繰り返してください。終わりましたら「プログラムの追加と削除」画面、右上の「×」ボタンで 画面を閉じてください。

(8)不要なJava バージョンのアンインストールが終了しましたら、第3章へお進みください。

SuperCALS 電子調達 電子入札 **Example 2008** FUJITSU CONFIDENTIAL.